## **Add a School**

The Add a School screen is used to add a new school to Focus. The school will then be available in the school pull-down at the top-right of the screen, and the process of setting up marking periods, calendars, periods, grade levels, etc. for the school can begin. The fields that display on the Add a School form are set up in Setup > [School Fields.](https://focus.screenstepslive.com/s/admins/m/sis/l/692271-school-fields)

## Adding a School

**1.** In the **Setup** menu, click **Add a School**.

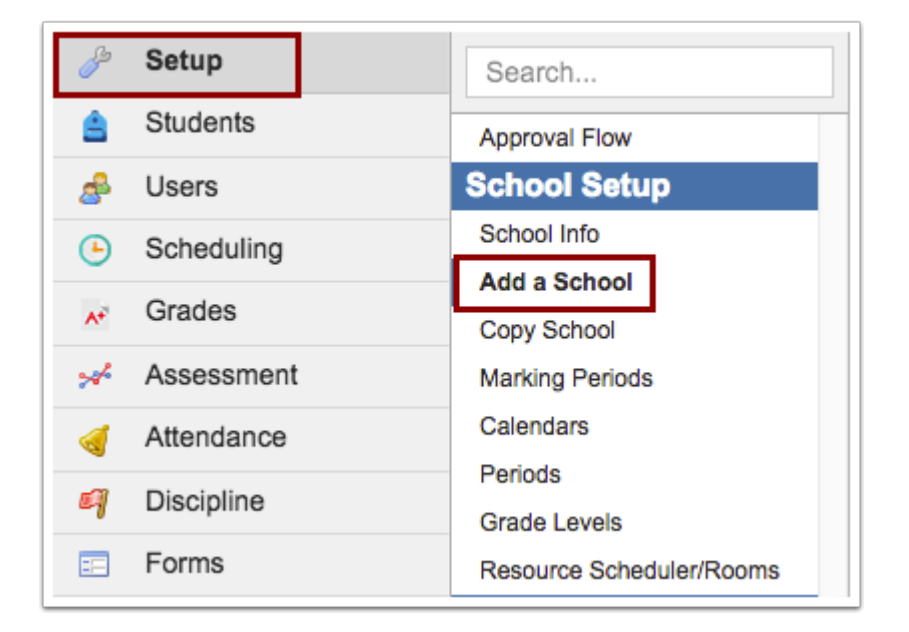

The Add a School form is displayed. The fields that are included on this form, as well as the fields determined to be required, are set up in Setup > [School Fields](https://focus.screenstepslive.com/s/admins/m/sis/l/692271-school-fields).

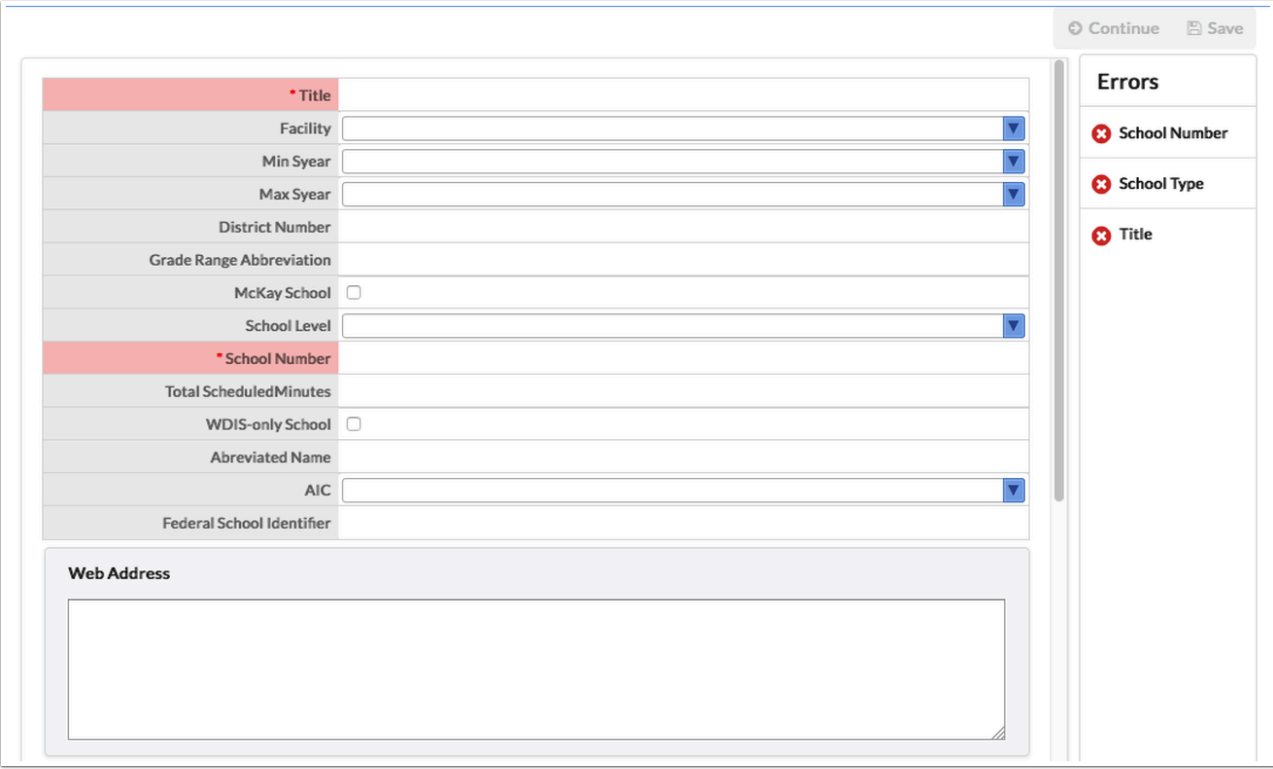

**2.** Enter the **Title** of the school.

## **3.** Enter the **School Number**.

**4.** Fill out all required fields.

Required fields are marked with an asterisk on the form. Fields that contain errors are highlighted in red. On the right side of the screen, the Errors list contains all the fields that have errors. Once an error is corrected, it is removed from the Errors list.

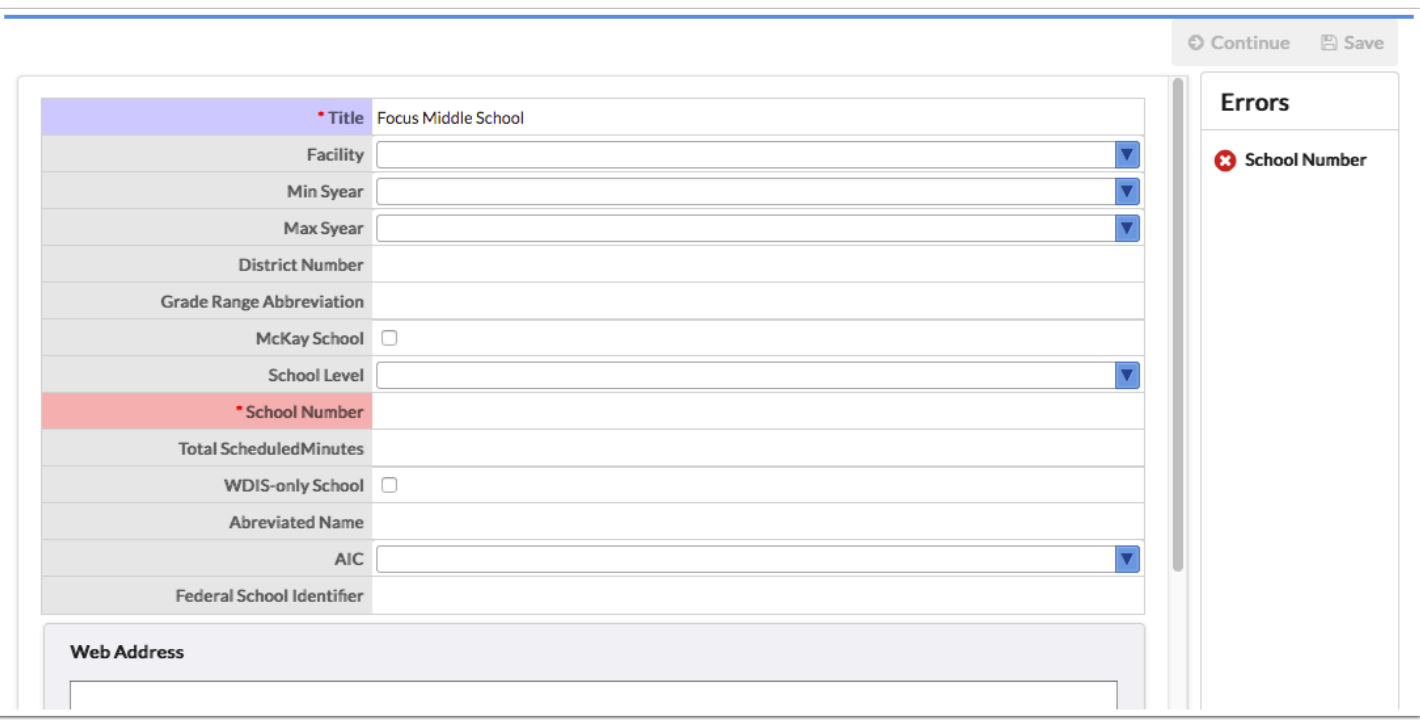

**5.** Hover over the field in the Errors list to view the error message in a tool-tip.

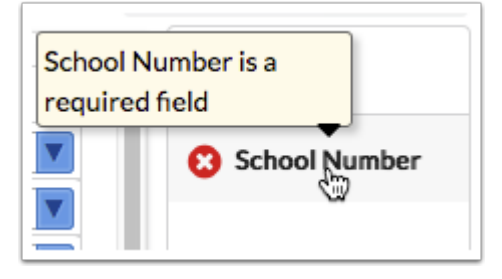

- **6.** Click the field in the Errors list to go directly to that field on the screen.
- **7.** Click **Continue** to go to the next page of the form, if applicable.

Once all required fields are filled out, the Save button is enabled.

**8.** Click **Save** when finished.

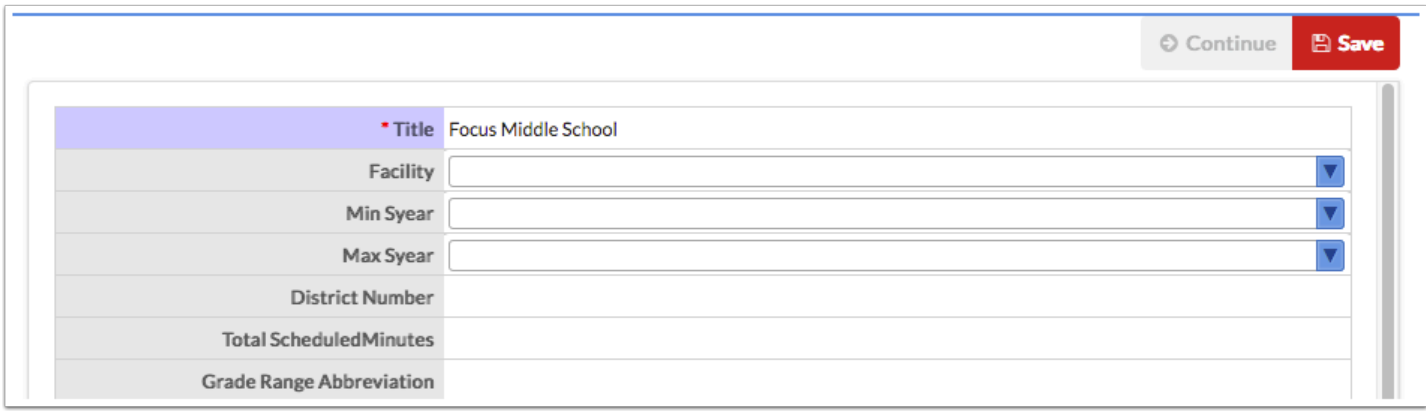

**9.** In the pop-up window, click **Go To School** to open the school in School Info or click **Create Another School** to return to the Add a School form where you can add another school.

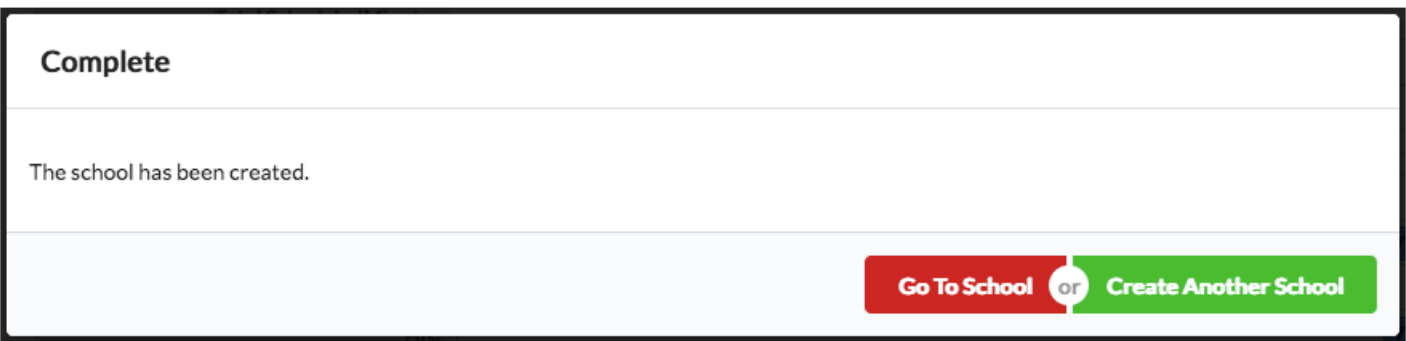